Особенности работы в автоматизированной системе сбора статистической информации (АИС)

ресурсный центр в сфере культуры и художественного образования **PPLI CKXO** 

Региональный

Дементьева Мария Андреевна заведующий сектором мониторинга

### **Реквизиты доступа в АИС**

**высылались на официальные почты учреждений (email)** **Ссылка:** http://stat50120.mkstat.ru/ **Логин:** dshi2018 (пример) **Пароль:** 1234567 (пример)

Для авторизации в системе необходимо перейти по ссылке, в главном окне ввести логин и пароль, нажать на кнопку «Авторизация».

В случае утери логина и пароля, необходимо обратиться к специалисту РРЦ (stat@rrc-ural.ru)

#### **БРАУЗЕР**

**ссылки на безопасное скачивание браузеров размещены на главной странице «Авторизация»**

# Рекомендуемый браузер при работе с АИС - **Google Chrome**

Для работы в операционных системах Windows XP/Vista требуется установить браузер **Mozilla FireFox** версии не ниже 52

> Важно! При внесении данных в АИС необходим стабильный доступ в Интернет

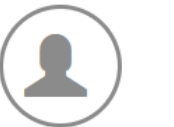

Система зарегистр

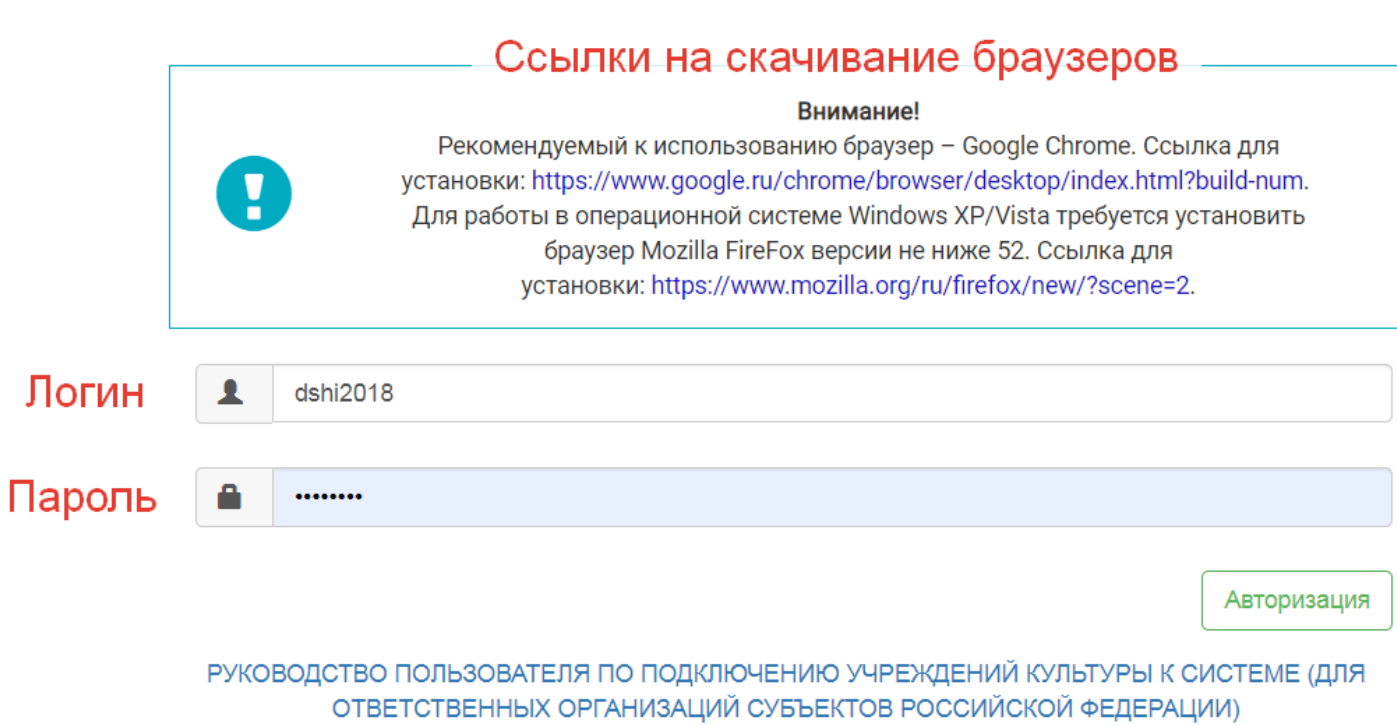

q

## Сразу после авторизации, Вы попадаете на страницу «Текущая ситуация»

Уважаемые коллеги!

Увеломпяем вас, что:

- с 04.04.2019 года вступил в силу Приказ Росстат № 195 об утверждении формы федерального статистического наблюдения № 1-ДШИ «Сведения о детской музыкальной, художественной, хореографической школе и школе

искусств)

- с 07.08.2019 года вступил в силу Приказ Росстата № 438 об утверждении форм федерального статистического наблюдения № 6-нк «Сведения об общедоступной (публичной) библиотеке» и № 9-нк «Сведения о деятельности

театра»<br>В жнесены изменения в Указания по заполнению ФСН № **8-нк** (Раздел 6. Научно-просветительная работа), утвержденной приказом Росстата от 26.09.2018г. № 584

Шаблоны форм и указания по их заполнению также размещены на нашем сайте в разделе «Формы статистической отчетности».

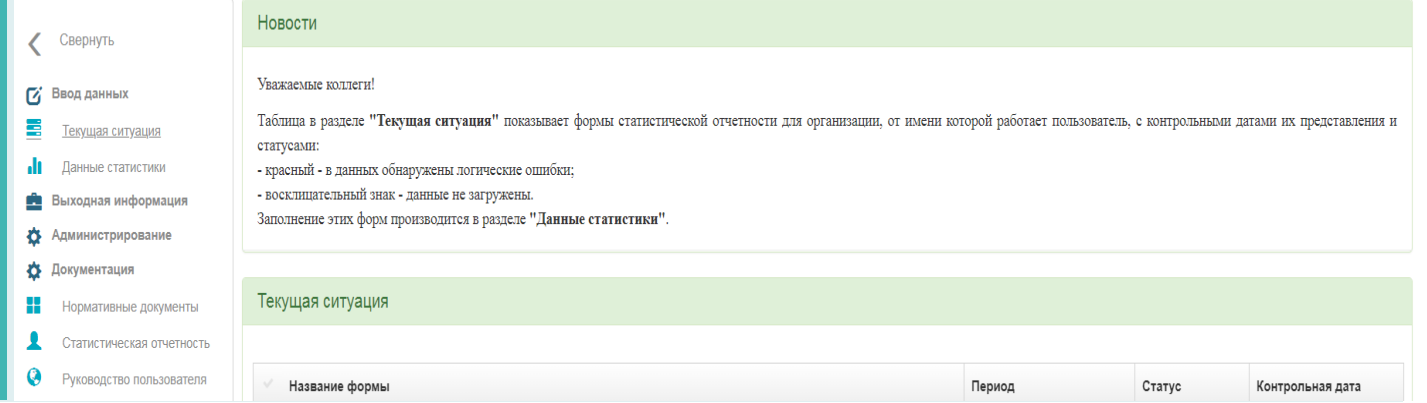

# На рабочей панели (в левой части экрана) необходимо выбрать раздел «Данные статистики»

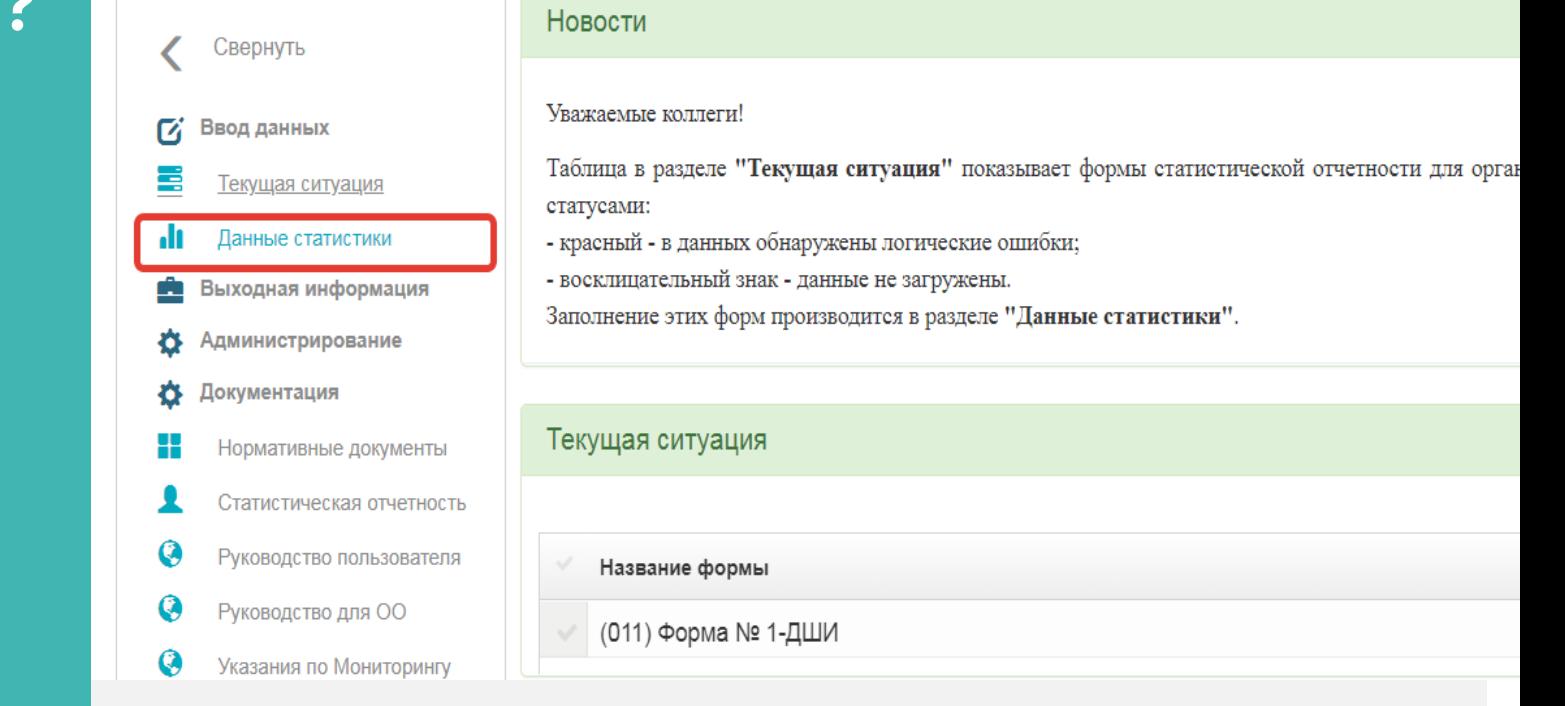

# Настроить параметры поиска формы Год: 2020 Форма: (011) Форма № 1-ДШИ

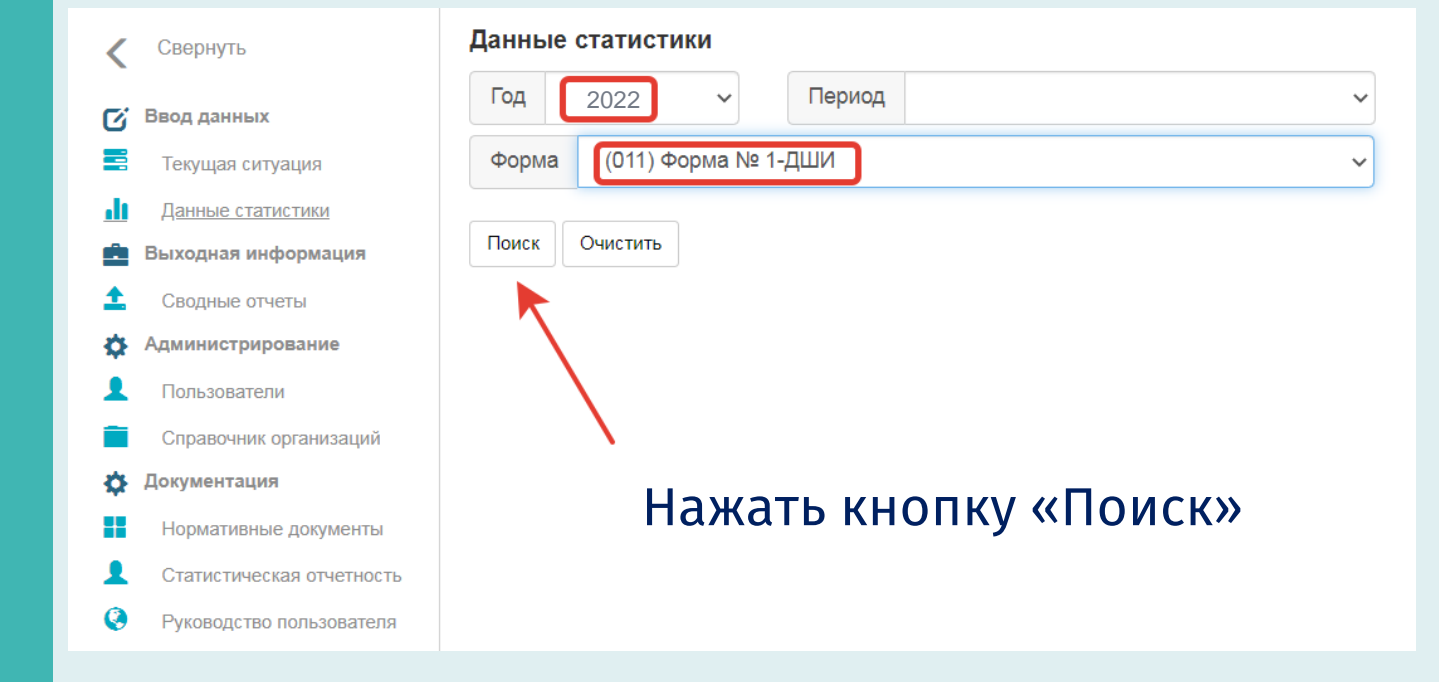

#### Под параметрами поиска появится окно активации формы

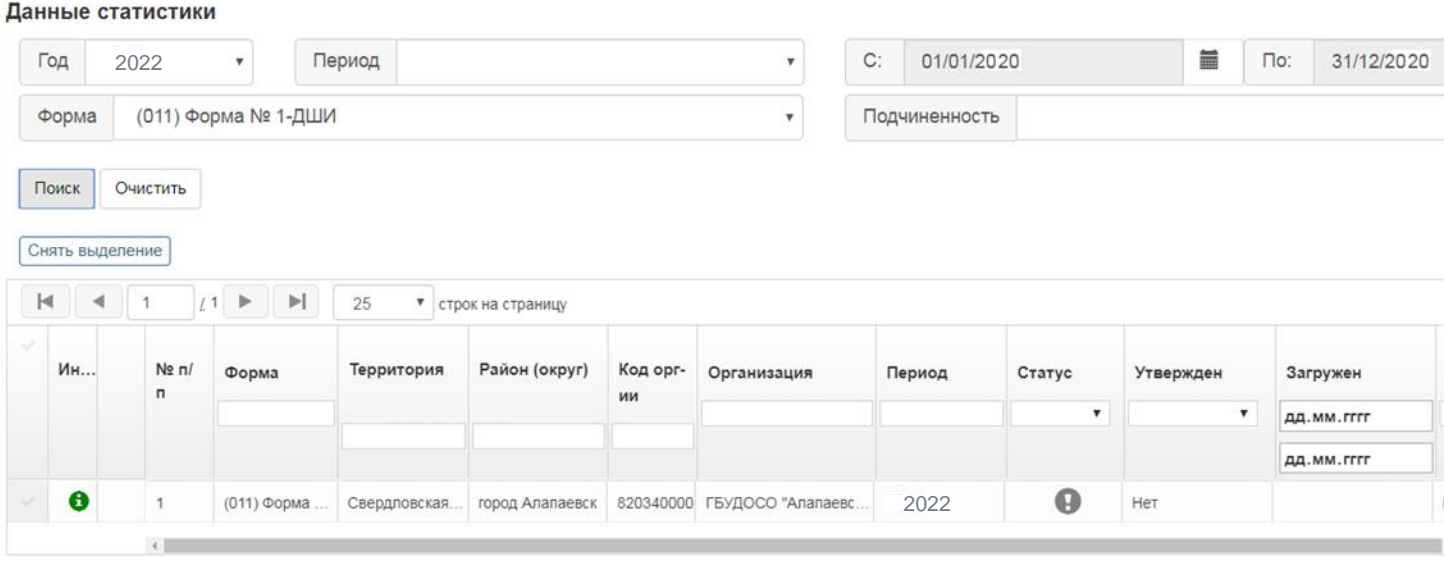

#### Выделите строку с названием учреждения. В левой части должен появится знак «✔»

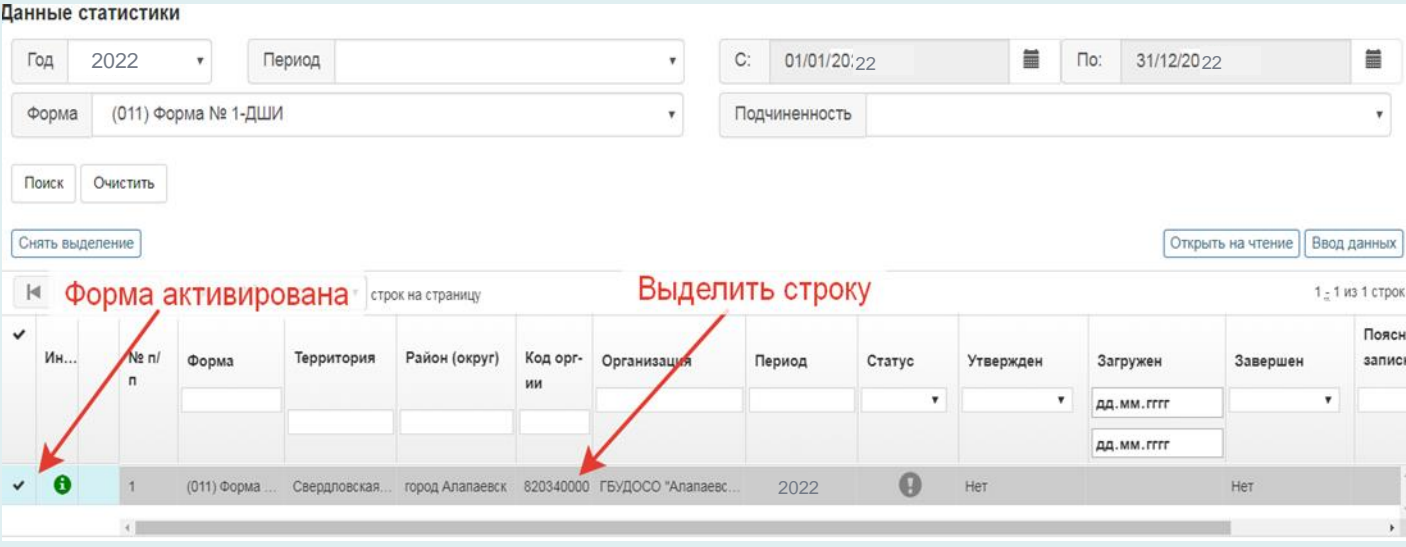

## В правой части появится кнопка «Ввод данных»

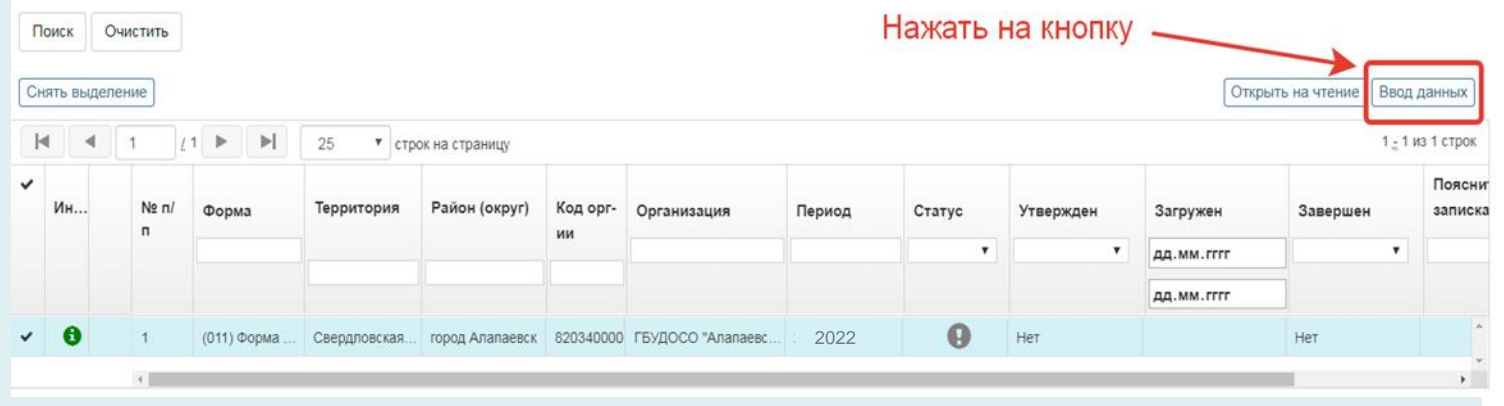

#### Форма открыта для заполнения

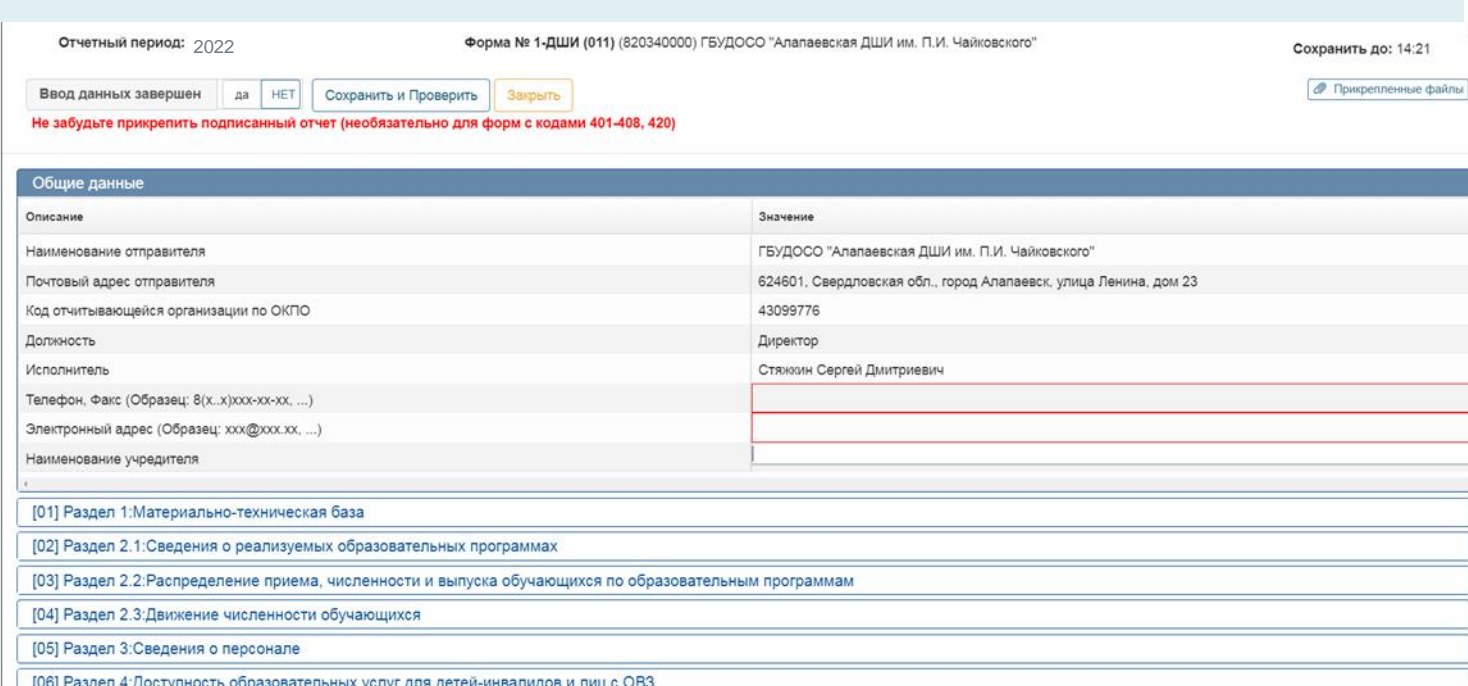

#### **Статус отчета**

Сканированная версия отчета загружается в систему при статусе «Данные загружены без ошибок» и после сверки данных с прошлогодними показателями. Сверку осуществляет специалист РРЦ.

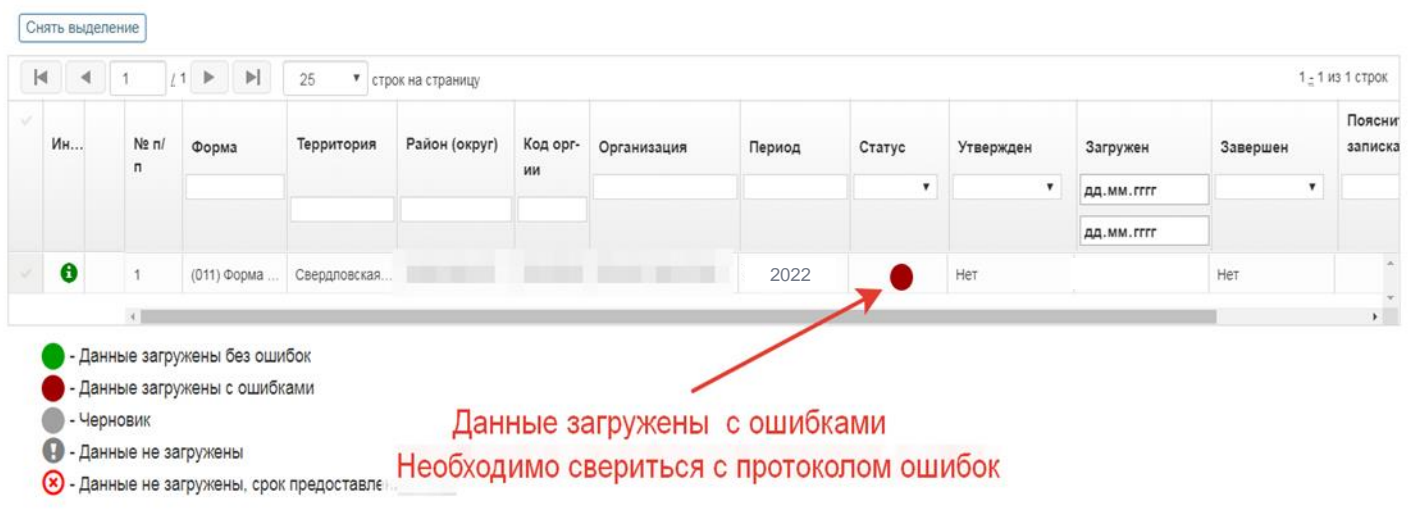

**Этапы сдачи отчета 1-ДШИ с помощью АИС**

**Этап 1.** Внесение данных по форме 1-ДШИ в систему АИС (согласно графику РРЦ).

**Этап 2.** Уведомление ответственного специалиста об окончании внесения данных в систему АИС по электронной почте stat@rrc-ural.ru. Проверка данных на соответствие с прошлогодними показателями.

**Этап 3.** Завершение работы по внесению/исправлению данных в системе АИС. Формирование электронной версии отчета для печати (системой АИС). Подпись и сканирование бумажной версии отчета. Загрузка сканированной версии отчета в систему АИС.

**Этап 4.** Предоставление бумажной версии отчета 1-ДШИ, заверенной печатью и подписью руководителя в ГАУК СО РРЦ .

#### **Рекомендации по работе с АИС**

**1.** До внесения данных в АИС рекомендуем заполнять показатели в шаблоне word, таким образом переносить данные будет легче.

**2.** Следует обращать внимание на рекомендованное время сохранения: длительность одной рабочей сессии в АИС (без сохранения) составляет несколько часов, после чего, система автоматически выходит и внесенные данные могут быть потеряны.

**3.** Во время внесения показателей необходимо как можно чаще использовать кнопку «Сохранить и Проверить», это поможет избежать нежелательной потери данных и подскажет, где при заполнении были допущены ошибки.

**4.** Для эффективной работы необходимо наличие стабильного Интернетсоединения.

**5.** В систему подгружается итоговая-скан версия отчета (с печатью и подписью руководителя), сформированная АИС на основе введенных данных.

**6.** На кнопку «Ввод данных завершен. Да» следует нажимать только после проверки данных ответственным специалистом ГАУК СО РРЦ

**7.** Работа с АИС должна быть завершена 26.09.2022 г.